# Coordinated Entry HMIS Reference Guide

for Providers

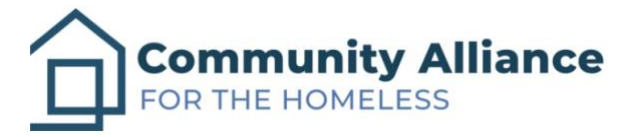

Last Revised: 11/11/2021

## Table of Contents

- 1. Log-in
- 2. Accessing the Community Queue
- 3. Posting a Housing Opening to the Community Queue
- 4. Receiving Client Referrals from the Community Queue

1. Log-in

The Memphis HMIS website is memphis.clarityhs.com/login. If you have any trouble logging on, resetting your password, or completing two-factor authentication. Please submit an email to the CAFTH Help Desk, at [helpdesk@cafth.org.](mailto:helpdesk@cafth.org)

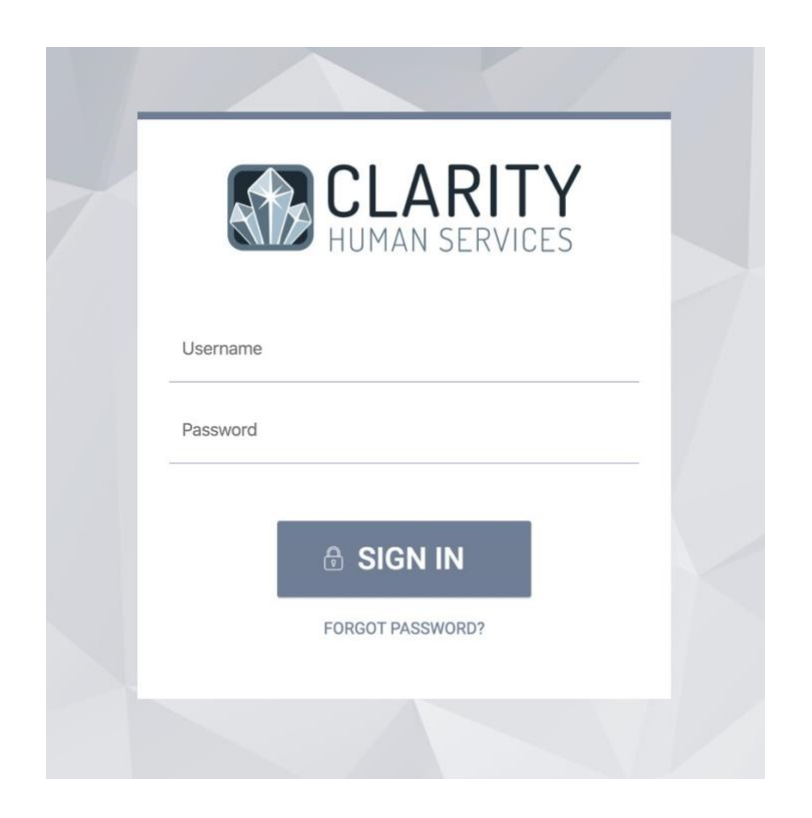

## 2. Accessing the Community Queue

After logging into Clarity, the home screen for your agency will always appear as below. In order to access the Community Queue, navigate to the top right of the page. There will be a link named "REFERRALS." Click on it to enter the Community Queue.

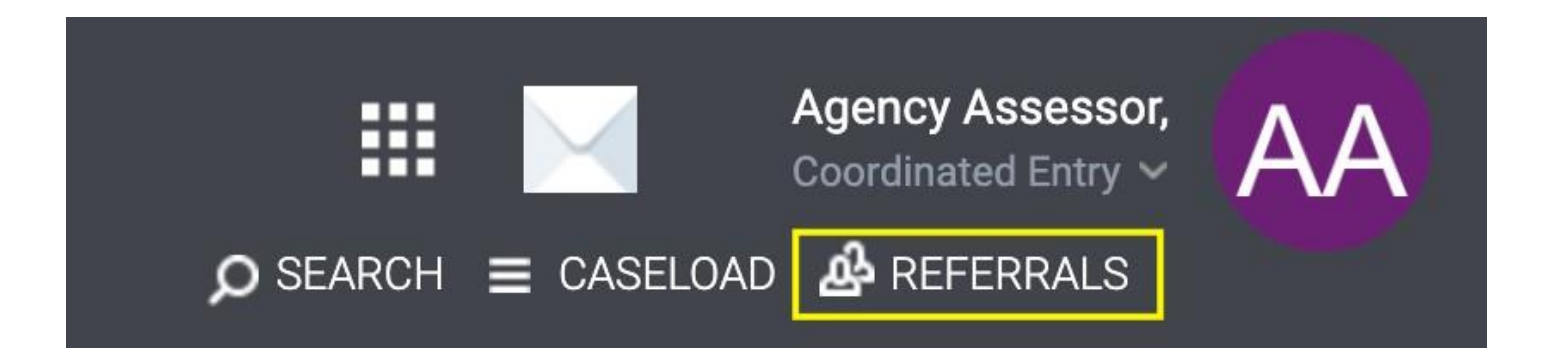

#### Accessing the Community Queue (continued)

On the next page, there will be tabs that offer clients who are currently on the Community Queue, meaning clients enrolled in Coordinated Entry and referred to the Community Queue but not yet referred to housing. Other tabs include: Pending, where clients referred to housing but not yet accepted into housing will show; Completed, where clients referred to housing and accepted to housing will show; and Denied, where clients referred to housing but not accepted by the housing program will show. Below, we can see that the client Avery Apple is sitting on the Individuals: Housing Queue, waiting to be referred to the next housing opening.

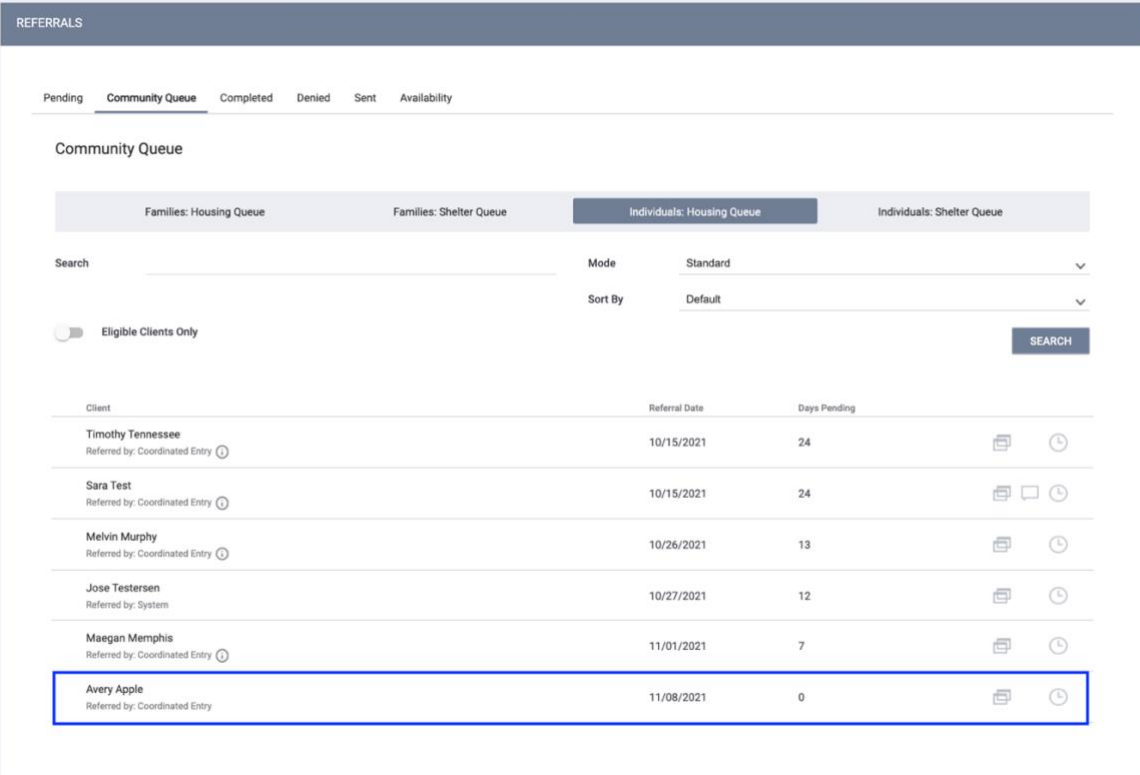

3. Posting a Housing Opening to the Community Queue

To post an opening for housing in one of your programs, click on the 'Availability' tab inside the Community Queue. If you cannot see the Availability tab and have received the Provider training, please contact the help desk (helpdesk@cafth.org) in order to gain access.

First - Select the correct housing queue. For this example, we are working with individual or single adult clients we are hoping to get into housing, so we click on the 'Individuals: Housing Queue.'

Second - Review the programs listed inside this Queue to find the one that has an opening. In this example, we are posting an opening to the 'N. 2<sup>nd</sup> Housing Program.'

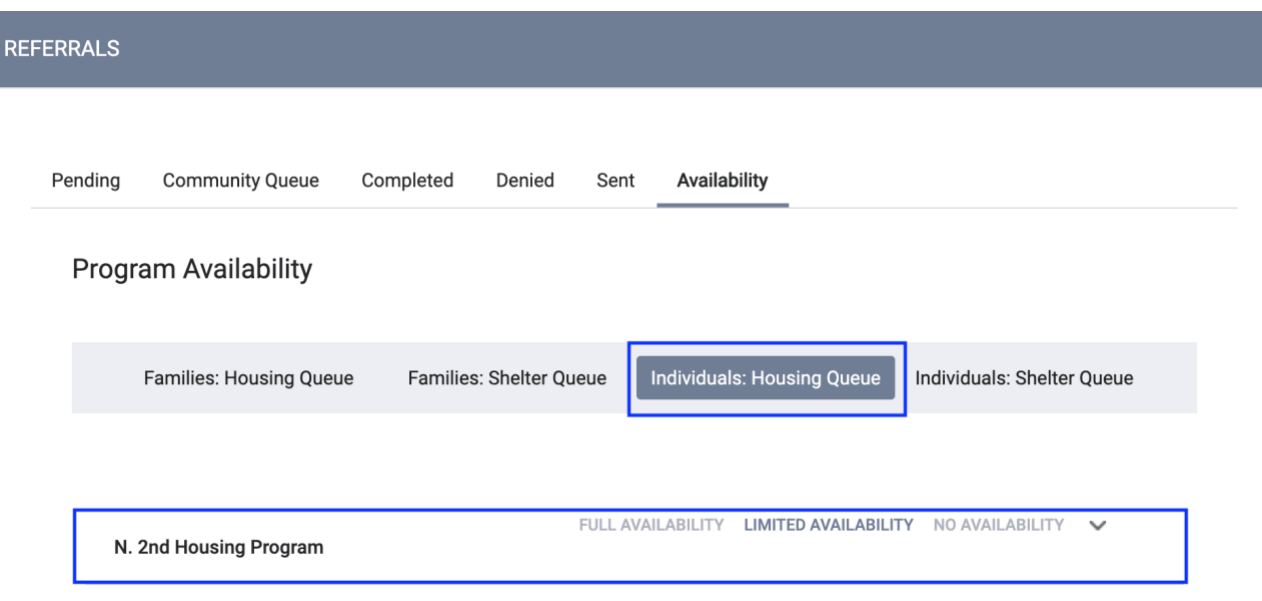

Posting a Housing Opening to the Community Queue (continued)

Third – Click the dropdown arrow beside the program. You may see there are already some openings posted, or possibly that an opening has been reserved; a reserved opening simply means that a client was already referred to an opening and is pending enrollment.

Confirm your opening isn't already listed.

Fourth – Select the plus sign to add either a single opening or multiple openings. Multiple openings can be used if there are several program openings for the same program that do not require additional information, such as a RRH program.

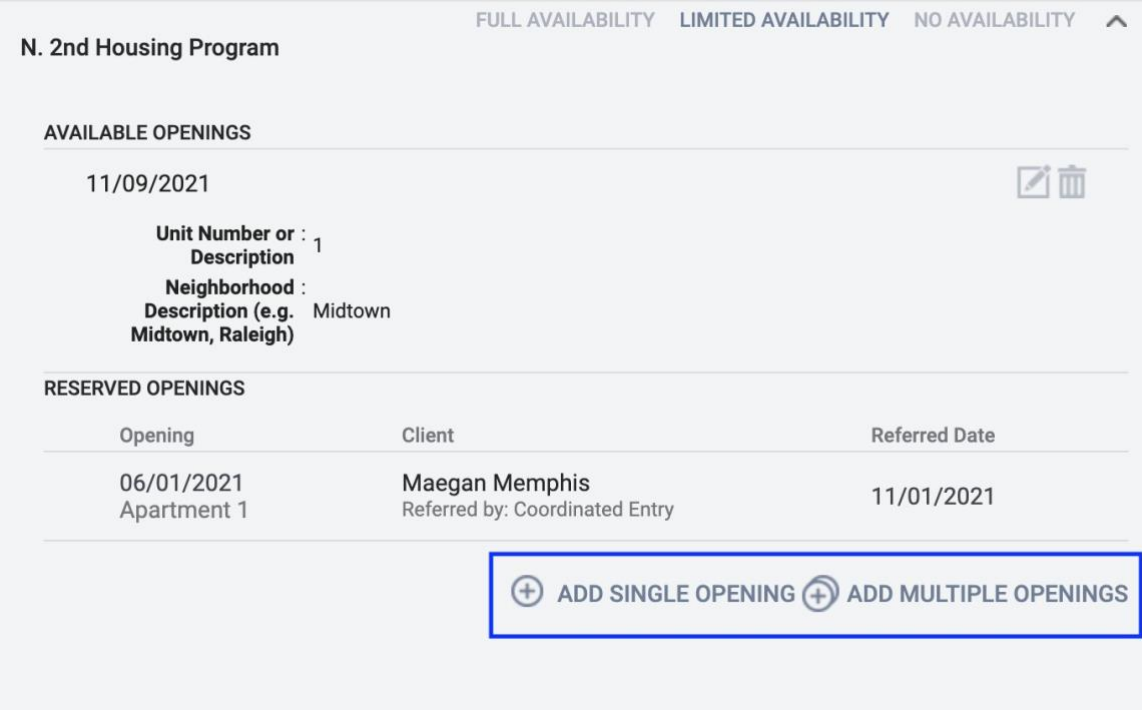

Posting a Housing Opening to the Community Queue (continued)

Fifth - Complete the form to the best of your ability and click 'Save.' After, you should see your opening posted with the information you provided.

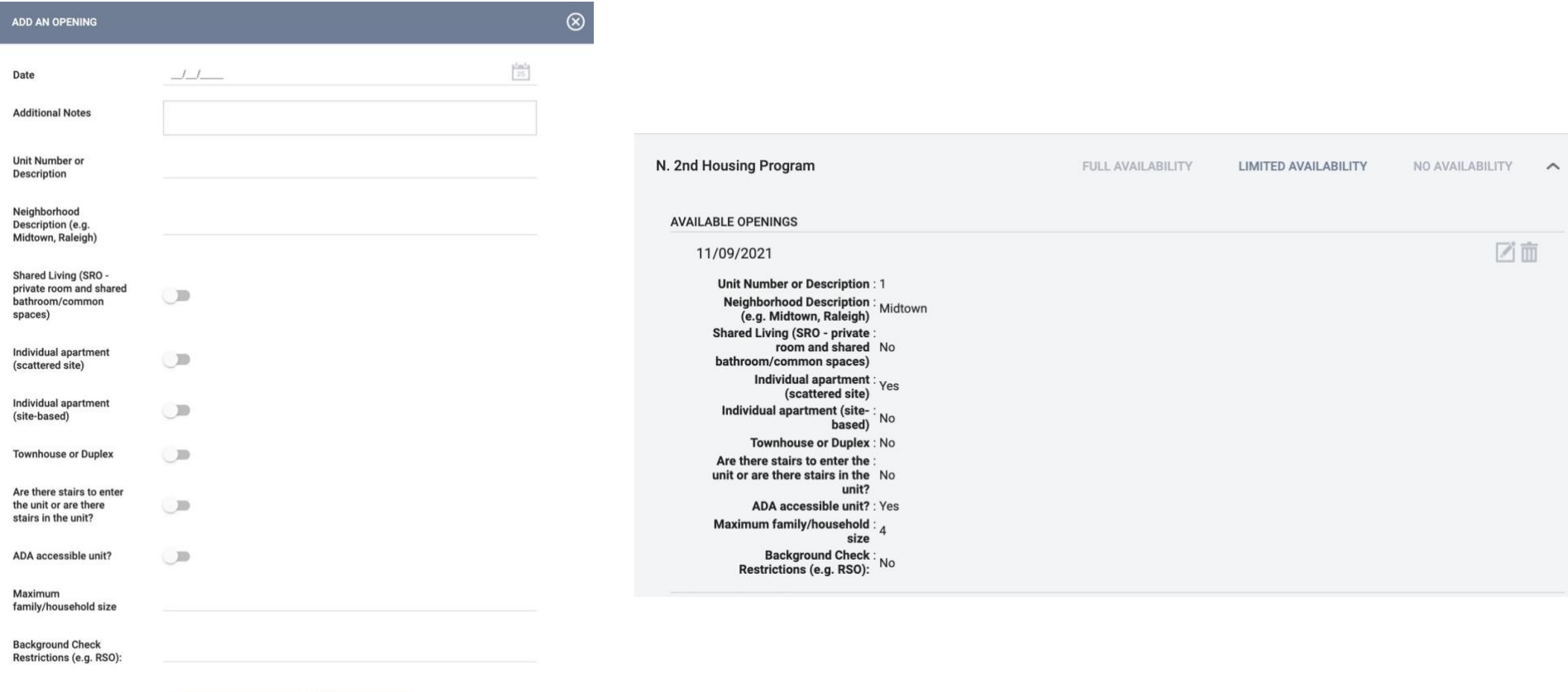

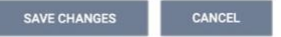

#### 4. Receiving Client Referrals from the Community Queue

Now that a program opening has been shared, a client may be referred by CAFTH's matchmaker from the By-Name List on the Community Queue and to your program. There are two ways for seeing a referral has been made. If you are a designated contact, you will receive an email to the email address associated with your account and to the email inside Clarity. The emails will look identical and will link to the client that has been referred. *If you do not receive these emails,* but are the Provider enrolling clients, reach out to the help desk (helpdesk @cafth.org) in order to be added as a *designated contact.*

The second way to see referrals that have been made is to simply check the Community Queue. Navigate back to the Queue by going to the Clarity search page, and click 'Referrals.' The default page will be the 'Pending' referrals tab and you will see every client that has been referred to your program. Here, let's review the steps necessary to enroll Avery Apple.

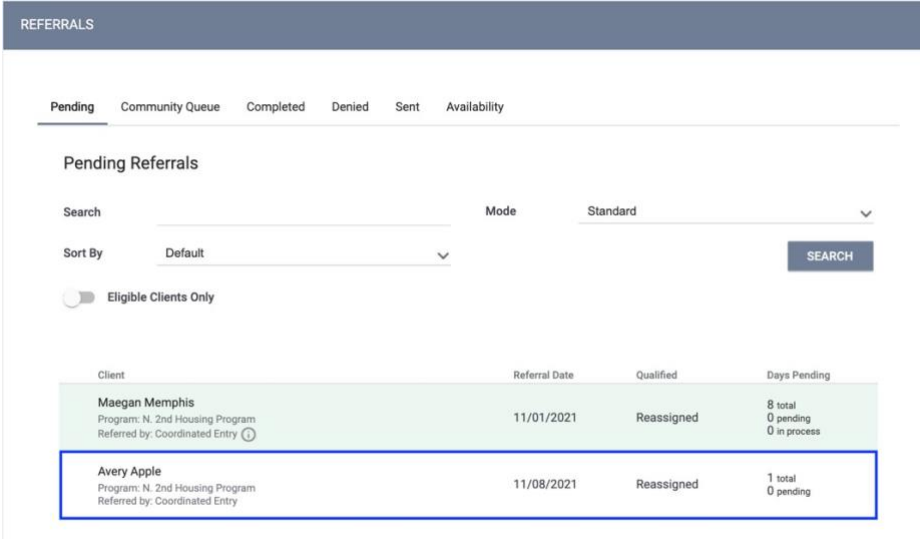

#### Receiving Client Referrals from the Community Queue (continued)

After clicking on Avery Apple's record, their client information will open. On this page, you will see information about the referral, client score, client notes, and their history on the Queue. For now, the most important place to look is 'Status,' where we see Avery Apple is 'Pending.'

To show that Avery Apple's referral has been seen, change the status from 'Pending' to 'Pending – In Progress.' This will alert CAFTH's matchmaker that the client will be entering your program in the next 30 days.

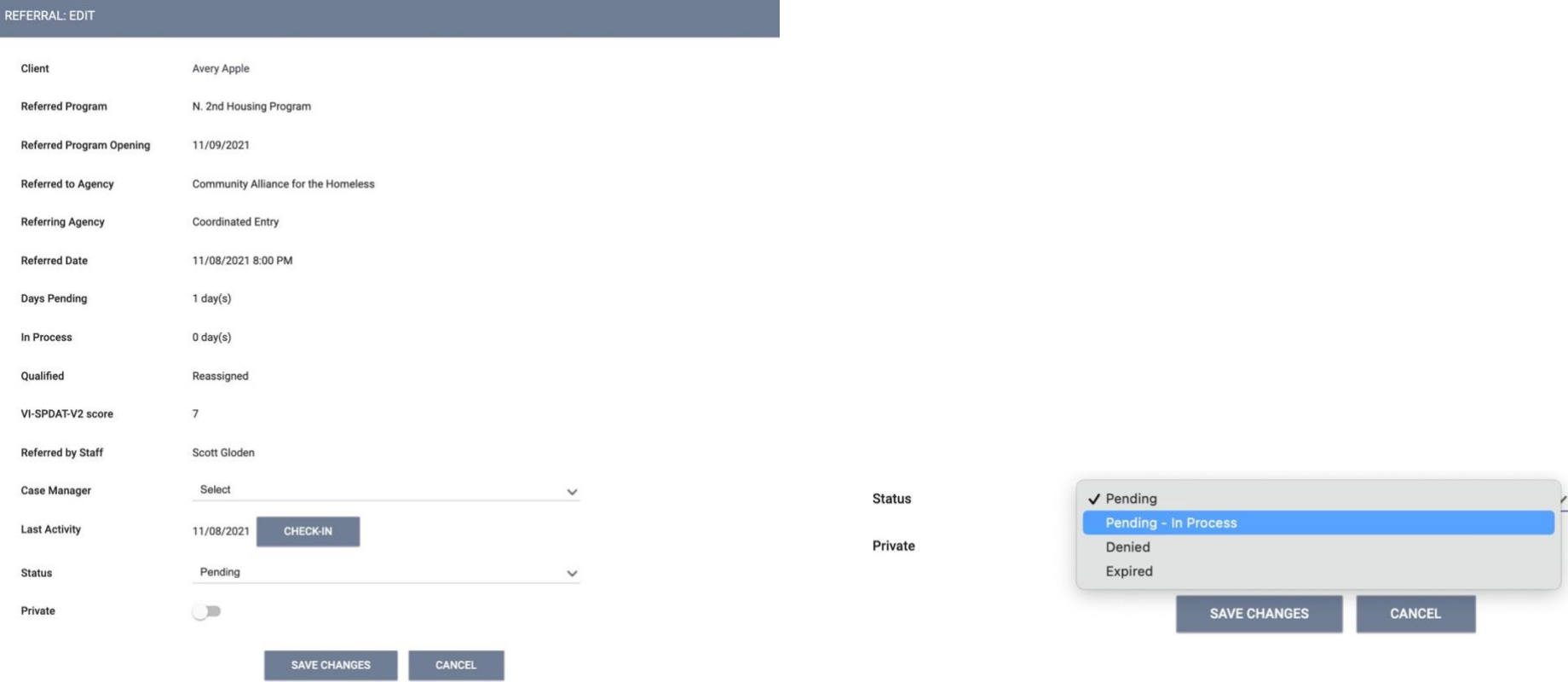

Receiving Client Referrals from the Community Queue (continued)

After a client has been moved from 'Pending' to 'Pending – In Progress,' you can navigate back to the client's main profile page outside the Community Queue, and enroll the client as you normally would.

NOTE: Highlighted in red is the End Date for Coordinated Entry. After clients are enrolled in a housing program *AND* have a housing move-in date entered, the client will be auto-exited from Coordinated Entry. There is nothing else that needs to be done for that enrollment.

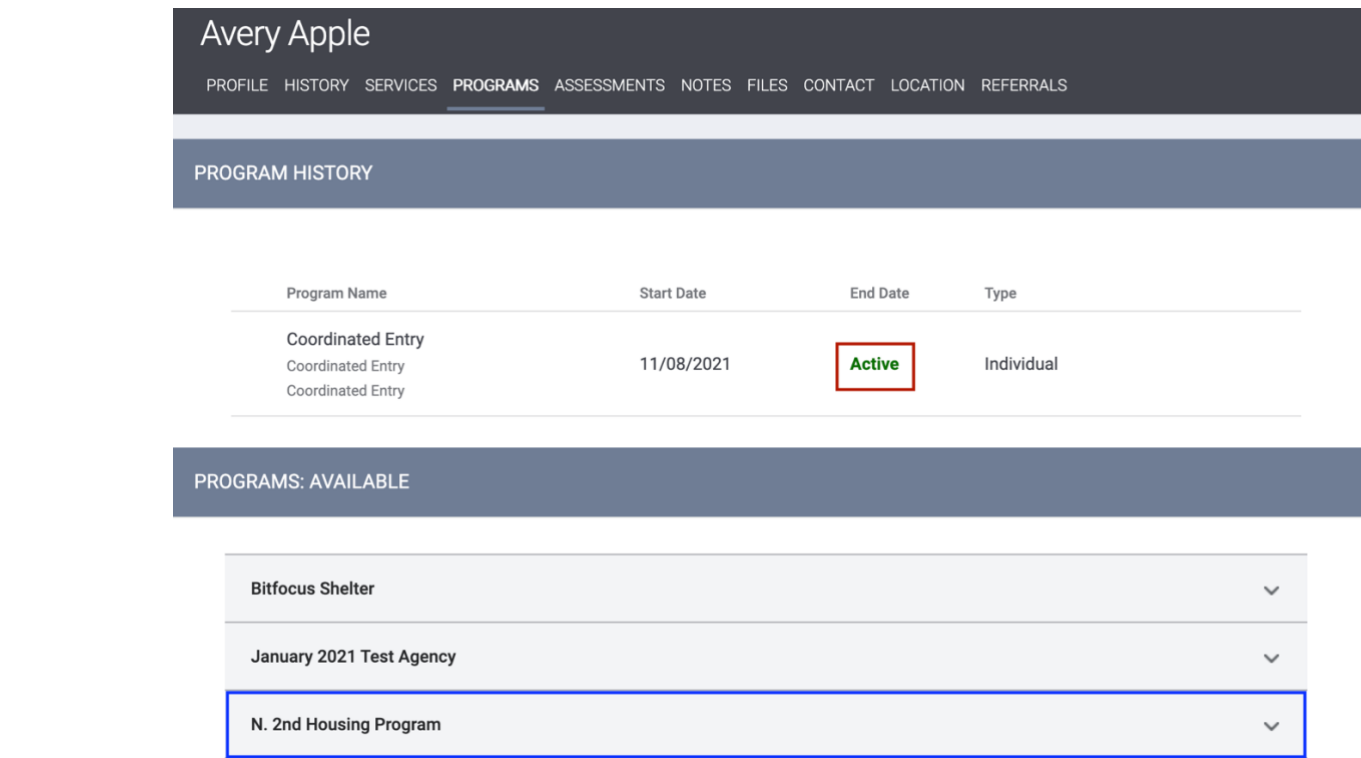

#### STOP. Please read the following.

### At this time:

- a housing opening has been posted,
- a client referred to your opening has been acknowledged and made 'pending in-progress,'
- and then enrolled in a program.

At this time, there is nothing else that needs to be done by the Provider.

Clients who receive a Housing Move-In Date after being enrolled in a housing program will be automatically exited from the Coordinated Entry program *AND* exited from the Community Queue.

For any questions/concerns, don't hesitate to reach out the help desk (helpdesk@cafth.org)